## BRIEFING ON PADSWeb FY 2004

As of 10/01/2003

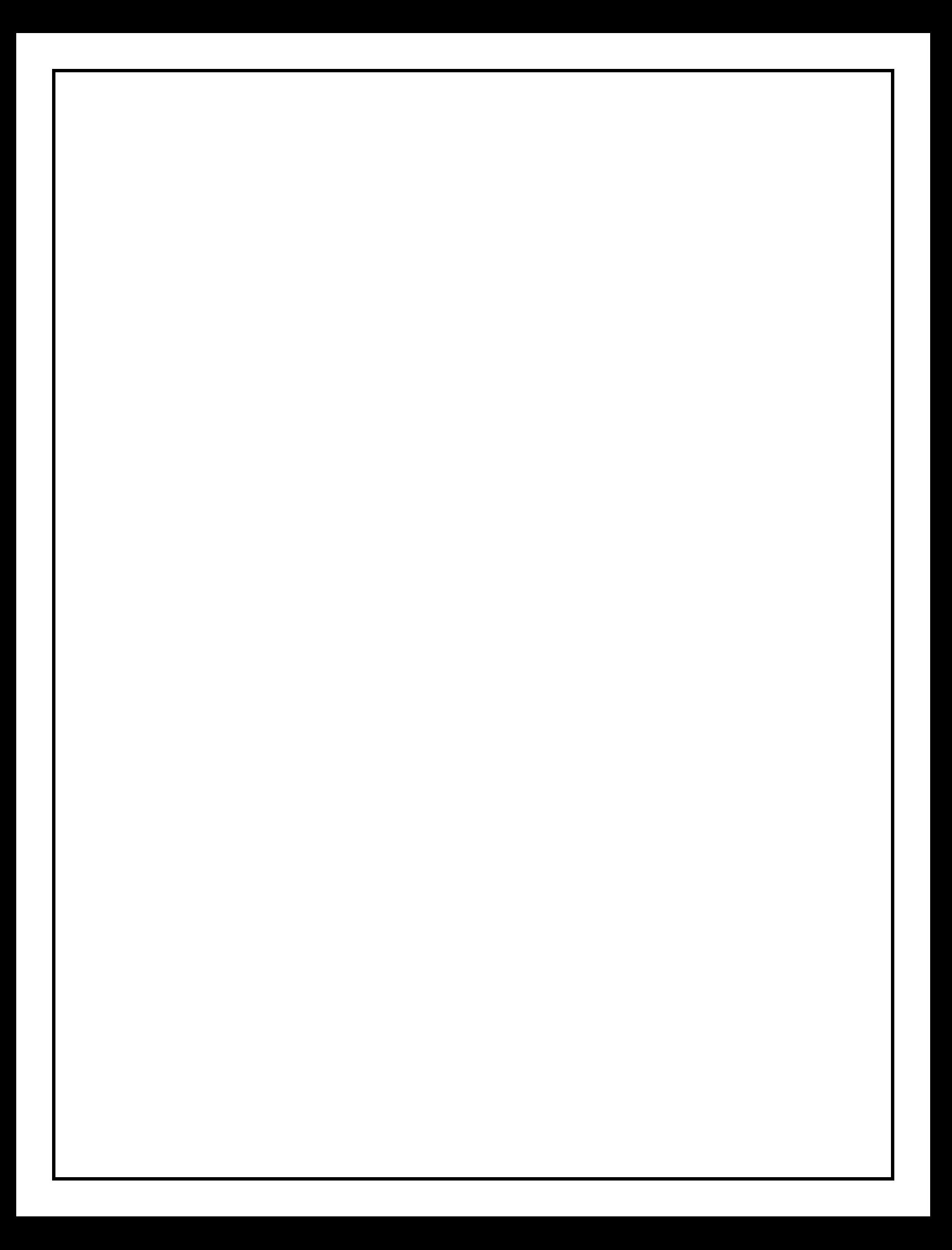

#### **CONTENTS**

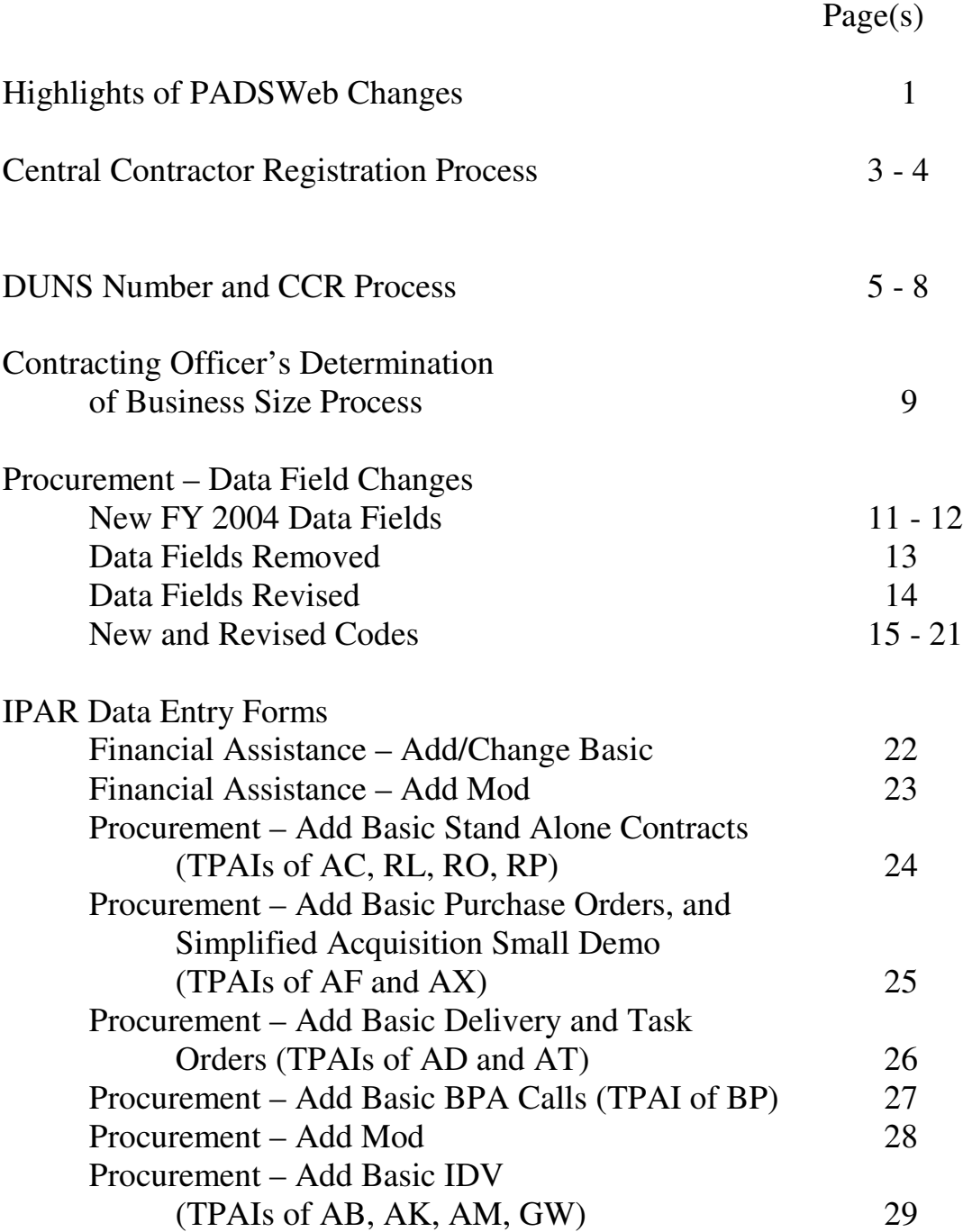

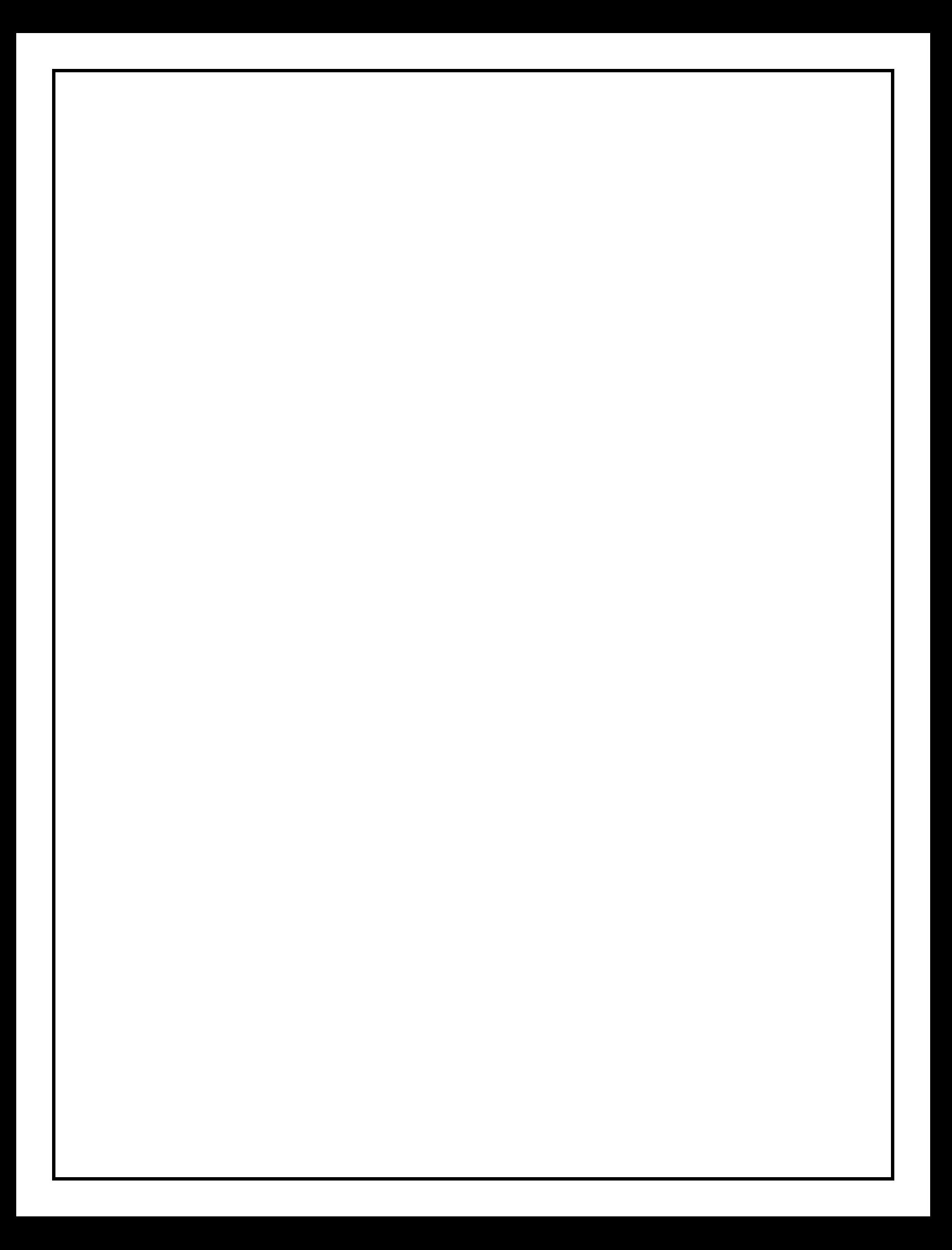

#### **HIGHLIGHTS**

• **PADSWeb Central Contractor Registration** - 'CCR Lookup' is a new option in the Reference Library. Functionally, it performs a search of the PADSWeb daily updated copy of the Federal CCR by DUNS Number and/or Contractor Name. Searches are done on full or partial entries of either the DUNS Number or Contractor Name.

#### • **DUNS Number and CCR**

For both Financial Assistance and Procurement actions, the Contractor Name and Division, if applicable, are now systematically retrieved from the CCR using the DUNS number entered.

The Vendor ID data field and associated process for populating Vendor Name has been eliminated.

- **Procurement Request Number** A new optional field to capture the PR Number has been added to both the Financial Assistance and Procurement IPAR entry forms in the Field Office section. This is field has no relational edits.
- **Procurement – Data Fields -** For FY 2004, there are new FPDS reportable data fields, removed/deleted data fields previously collected, and redefined data fields. Refer to the Procurement Data Field Changes Section for the detailed listing of each.
- **Procurement – New 'Type of Award Instruments' –** Two new Type of Award Instrument Codes have been created. BPA Calls – 'BP' and GWAC – 'GW'. Refer to Procurement Data Field Changes Section for the detailed listing of each.
- **Procurement – New 'Type of Business' Process -** The new 'Contracting Officer's Determination of Business Size' field will govern the allowable Type of Business codes and Small Business preference program indicators when applicable.
- **Procurement – Indefinite Delivery Vehicles (IDV)/ Agreements** New IPAR Form specifically for IDV's with additional fields unique to these agreements. All new IDV's (BOAs, BPAs, IDCs, and GWACs) are now reportable to FPDS.

## PADSWeb Central Contractor Registration (CCR) Process

#### **Description**:

The PADSWeb Central Contractor Registration (CCR) is a copy of the Federal CCR. It is updated on a daily basis.

Only Contractor-specific data fields relevant to PADSWeb are maintained in the PADSWeb CCR.

#### **Processes**:

CCR-Lookup has been added as a new option in the Reference Library. It features a Search capability for the Department of Energy's PADSWeb CCR database. There are two options to the search:

- 1. DUNS Number
- 2. Legal Address State Code/ Contractor Name (three or more characters).

DUNS Number searches return the Contractor name and address. By clicking on the Icon to the left, the CCR Information Form for the Contractor is then displayed.

State and Contractor Name searches return a list of applicable 'like' Contractors. Similarly, by clicking on the Icon to the left of a specific Contractor, the CCR Information Form is then displayed.

### **CCR Information Form**

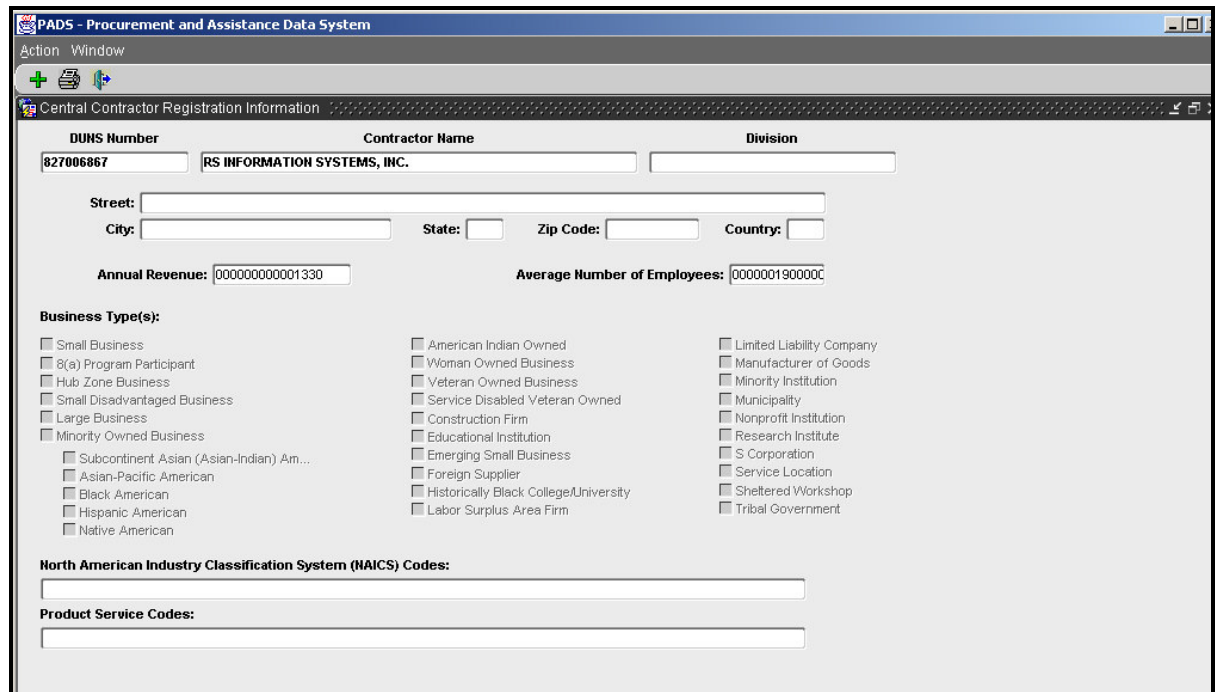

The applicable CCR information will be displayed.

## **DUNS Number and CCR Process**

#### **Conditions:**

- The DUNS Number field has been implemented on all Basic IPAR Forms for Financial Assistance and Procurement.
- All contractors, in accordance with the FAR, must be registered in the Federal CCR in order to receive a new award or payment for an existing award.
- PADSWeb will not accept Basic Awards if the DUNS Number is not on the CCR.
- Exception processing is in place to add a Contractor into the PADSWeb CCR for Financial Assistance awards. This will be allowed only at the Award Office Administrator level through the approval of the PADSWeb System Administrator.
- It is recommended that each User, prior to entering a new Basic award, verify that the DUNS Number and Contractor are on the PADSWeb CCR Lookup table in the Reference Library.

#### **Processes:**

- Upon entering the DUNS Number on the appropriate IPAR Form for an Add Basic Award, PADSWeb will automatically retrieve the Contractor Name and Division, if available, from the PADSWeb CCR.
- If the DUNS Number is not on the CCR, an error message will be displayed. A Basic Award and/or Change to a Basic Award will not be posted until the DUNS Number is registered on the CCR.
- **TIP**: You can 'Search' the PADSWeb CCR while on the IPAR ADD Form. With the cursor in the DUNS Number field, press F9. A search box will be displayed. Enter the Legal Address State Code and three or more characters of the Contractor Name. Then, [Click] the 'Search' button.

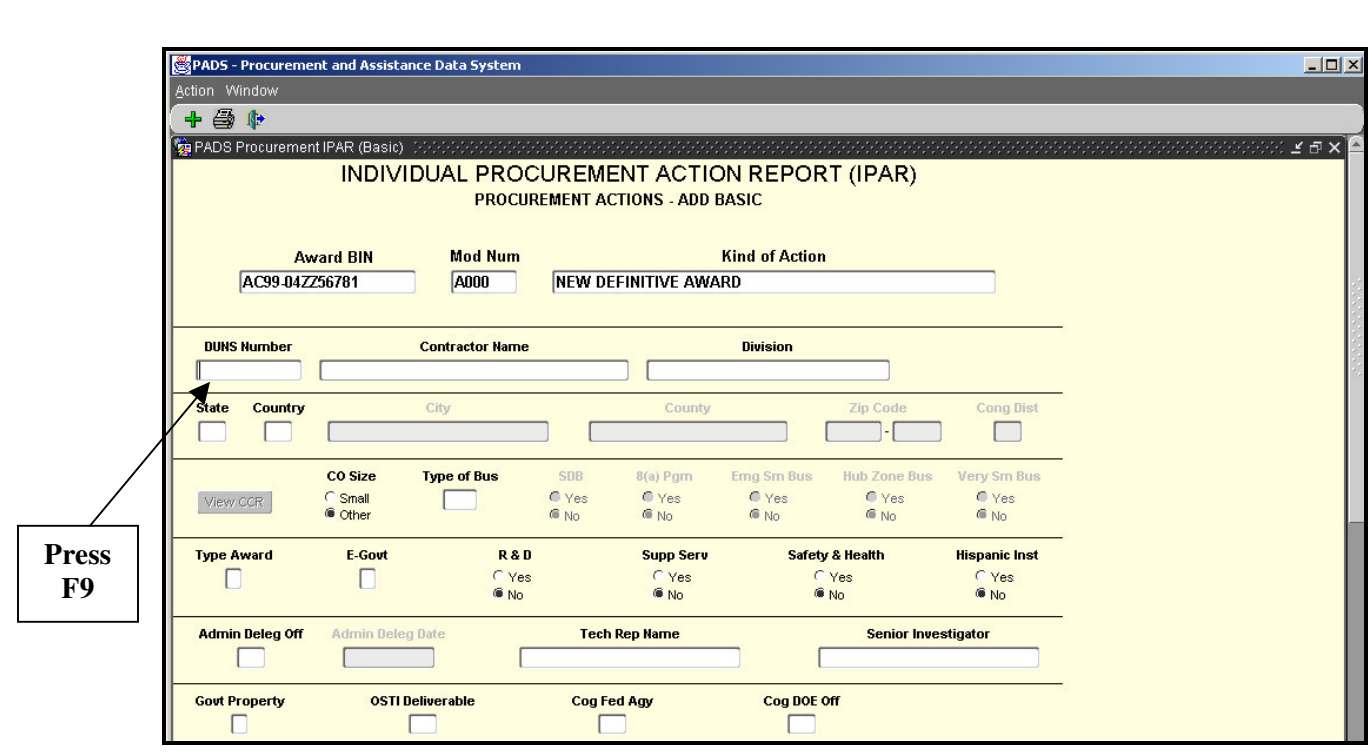

To look-up a DUNS Number:

1) Press F9 (with the cursor positioned in the DUNS Number box).

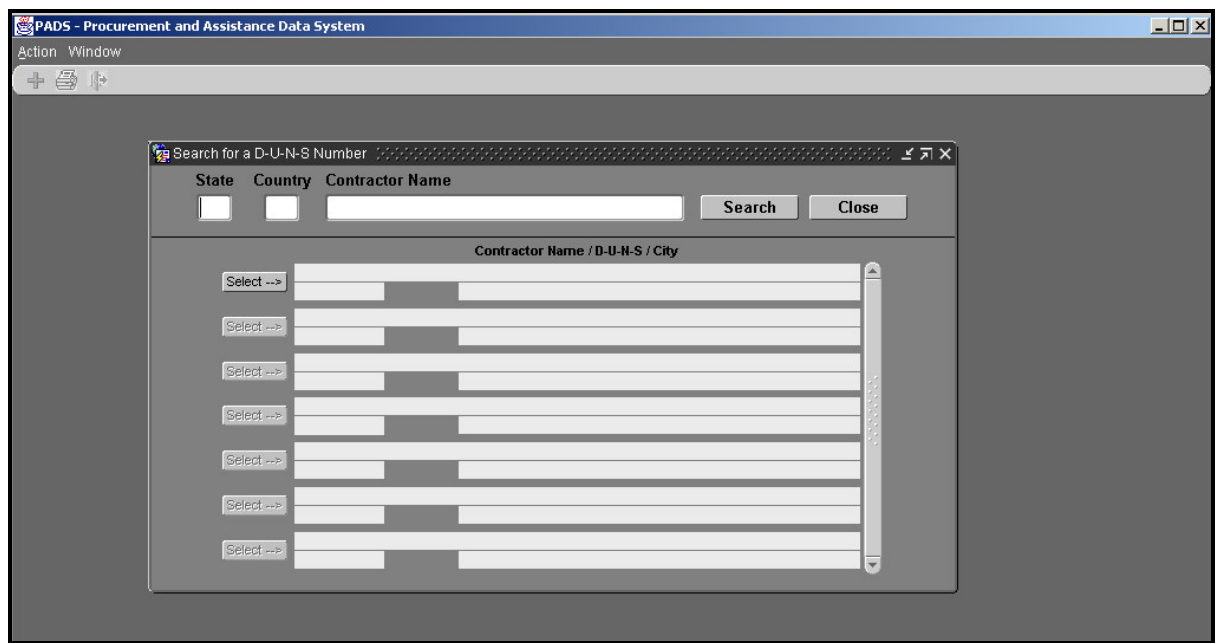

2) A look-up screen will be displayed.

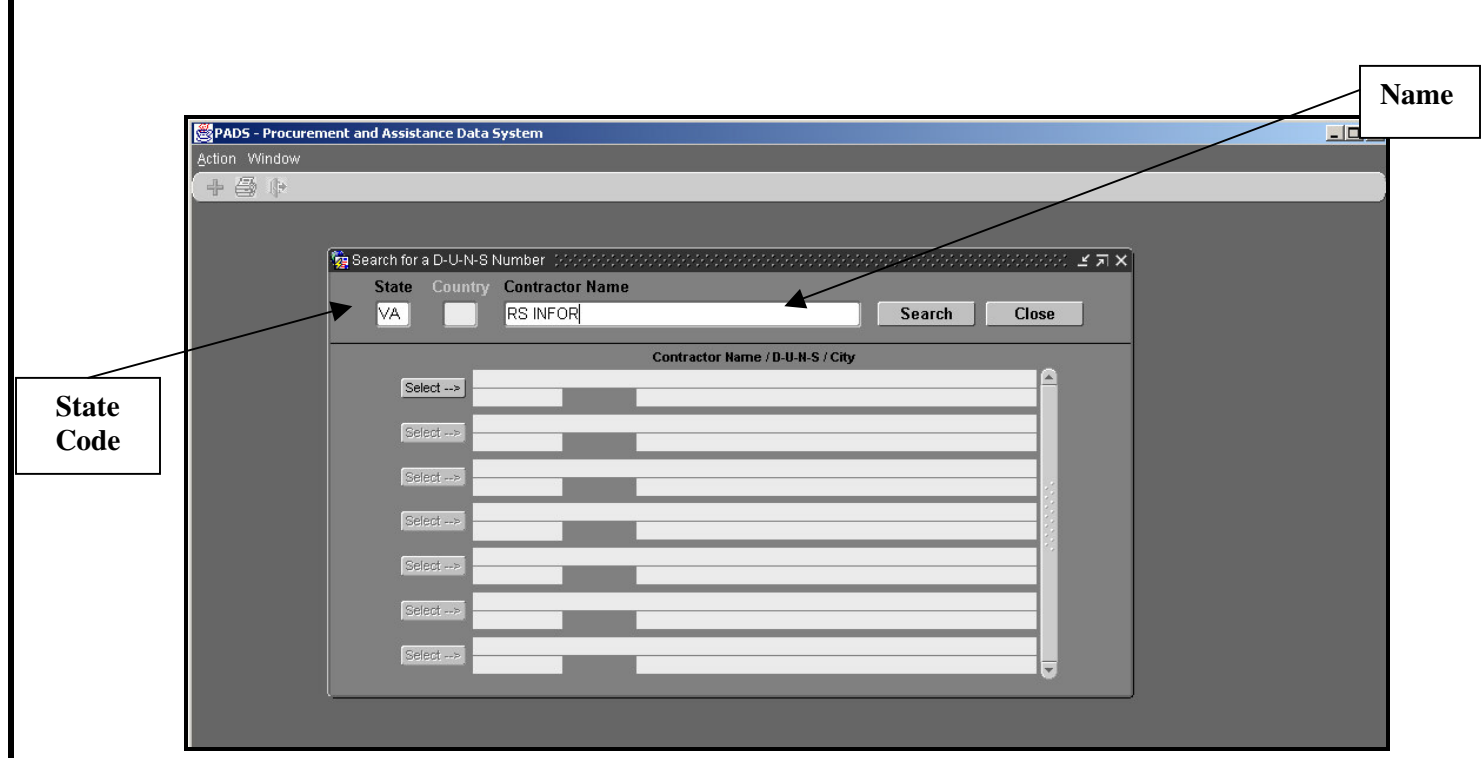

3) Type the State and the Contractor Name (or as much of it as you know) and **[CLICK]** on Search.

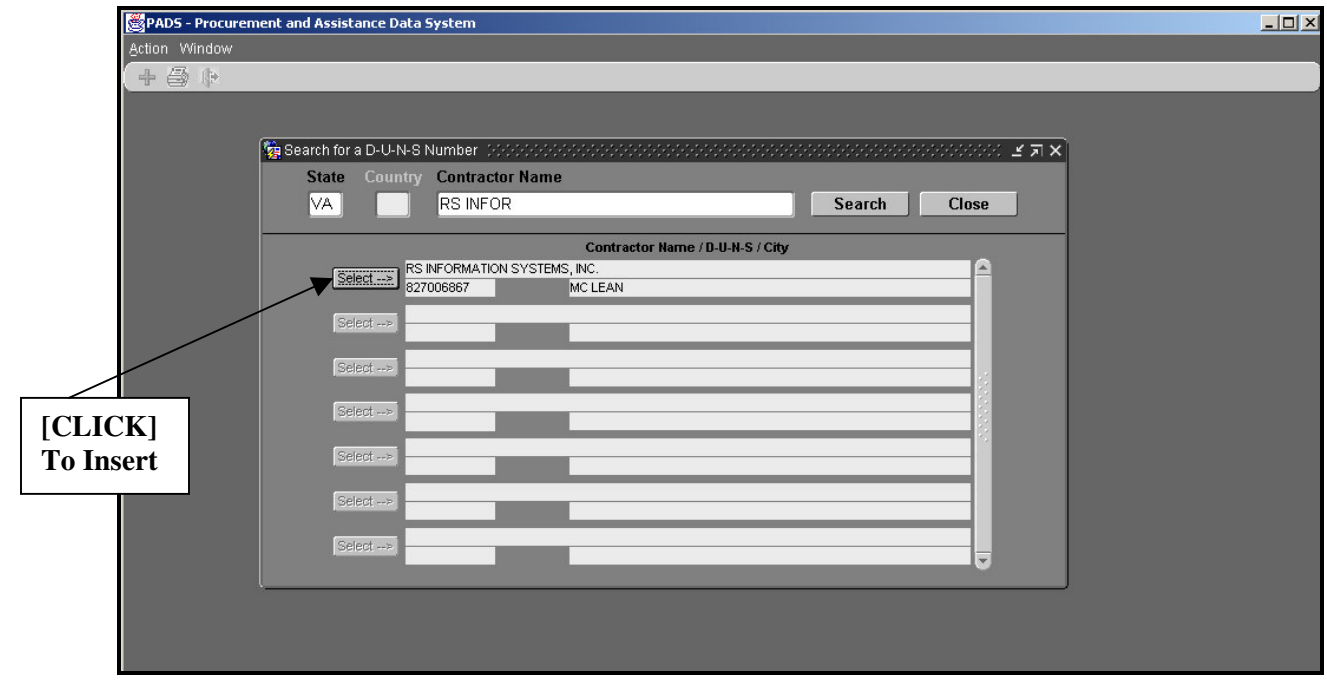

4) The system will retrieve all Contractors matching the criteria. The Full Contractor Name, DUNS Number and City will be displayed.

To insert the DUNS Number into the IPAR, [CLICK] Select on the line next to the correct Contractor,

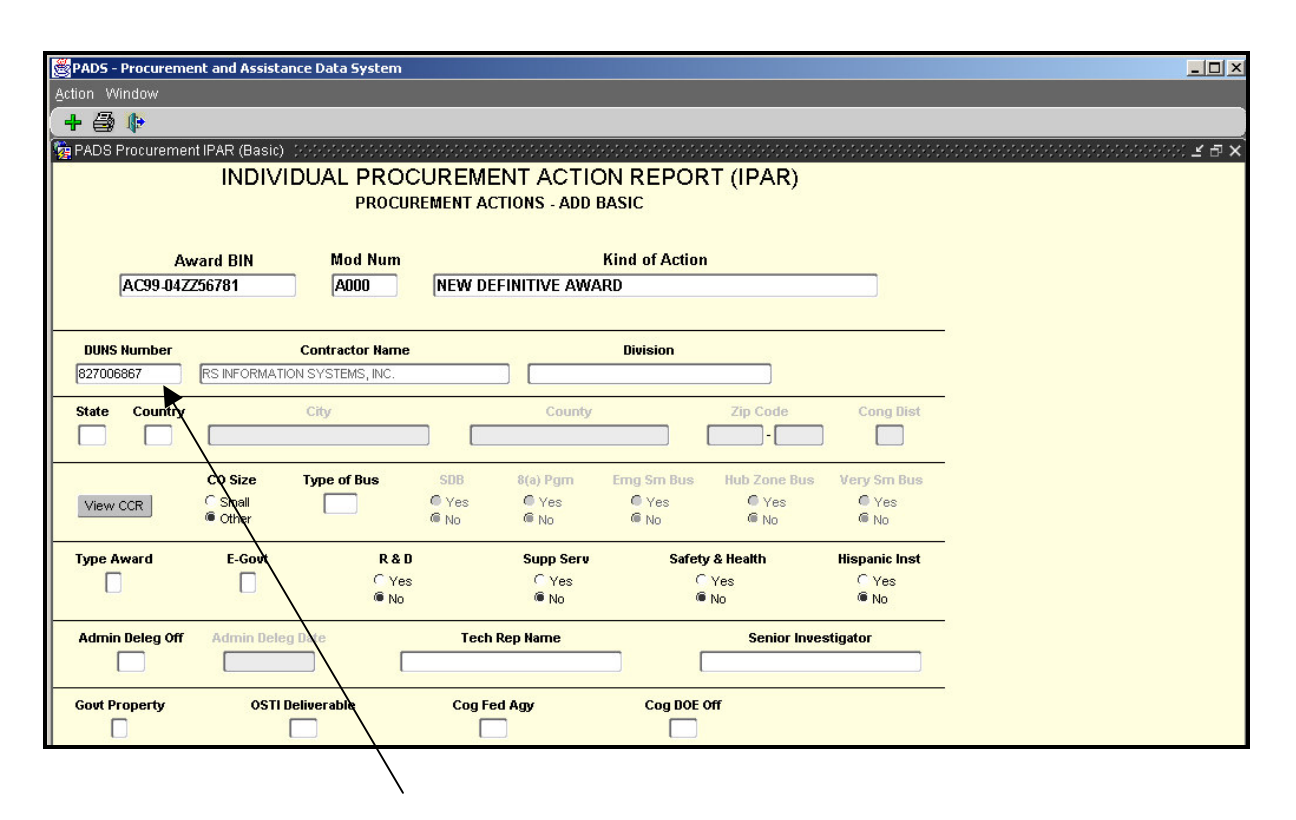

5) The DUNS Number, Contractor Name and Division (if applicable) are inserted on the form.

#### **Contracting Officer's Determination of Business Size Process**

#### **Description**:

The Contracting Officer's Determination of Business Size (CO Size) is a new data requirement for FY 2004. The field has two values, 'S' for Small and 'O' for Other. The Type of Business Code of 'A00' for Small Business is automatically generated if the CO Size is 'S'. If the CO Size is 'O', then a List of Valid Type of Business Codes, excluding Small Business, is provided. This is a required field for all new Basic Procurement Awards.

#### **Processes**:

On the IPAR Form, when 'S' is selected for CO Size, then 'A00' is systematically displayed in the Type of Bus field. The five Small Business related fields (SDB, 8(a) Pgm, Emg Sm Bus, HUBZone Bus, and Very Sm Bus) are then highlighted. All appropriate Yes/No selections must then be made.

**Note**: Extensive relational edits are in place editing Type of Business/CO Size with Competition. For example, if a Competition Code of VSB (Very Small Business) is entered then the Very Sm Bus field must be set to 'Yes'.

If 'O' is selected for CO Size, then the Type of Bus Field is highlighted and requires an entry. Pressing F9 will display a List of Valid Type of Business Codes. The Five Small Business related fields, as denoted above, will be grayed out and protected from any entry.

**TIP: You can View the CCR data on file for the entered Contractor. Click on the 'View CCR' button to the left of the CO Size field, and a Contractor Information Form will be displayed.**

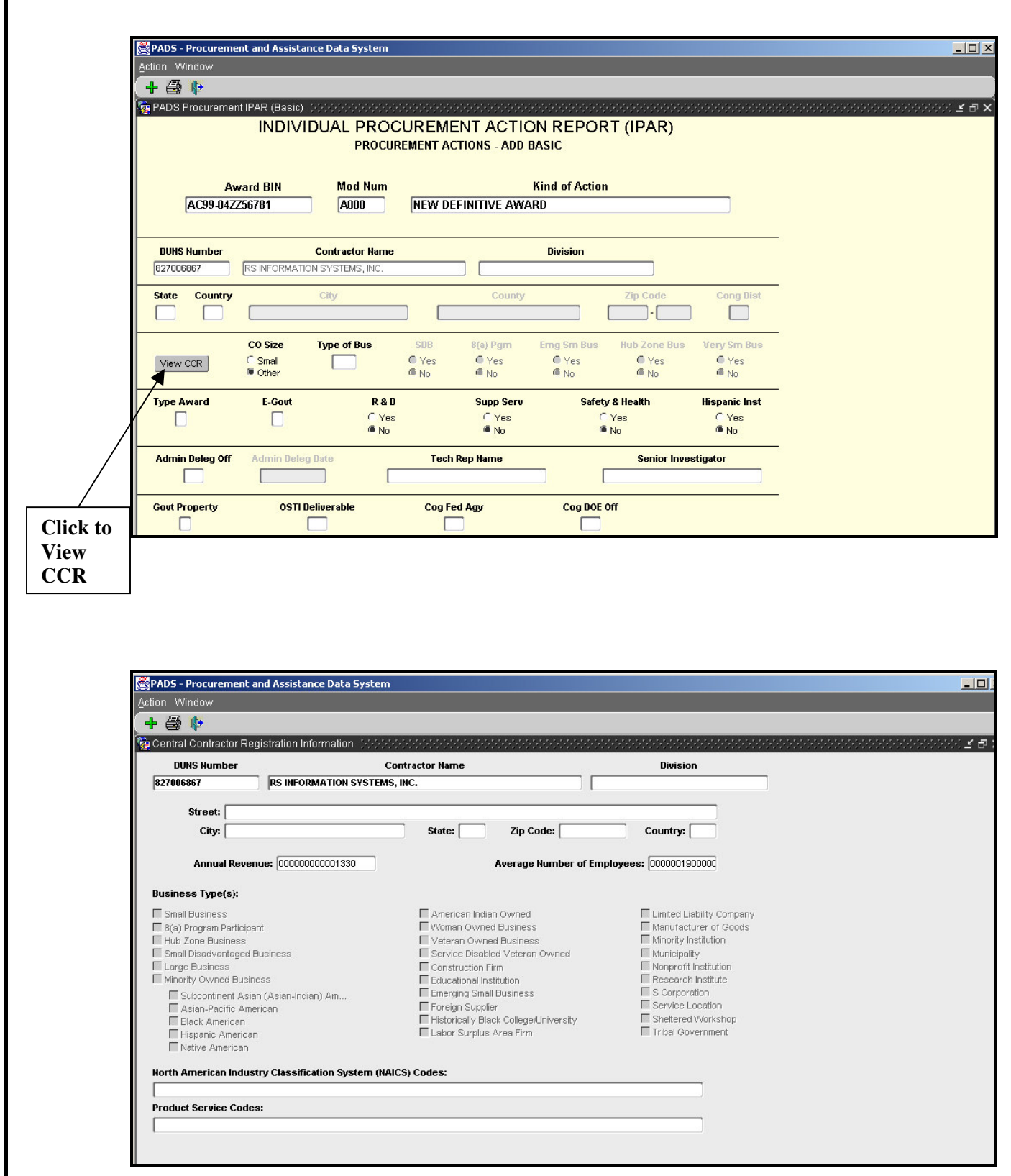

## **FY 2004 Data Field Changes**

## New FY 2004 Data Fields Added

#### DATA ELEMENT NAME

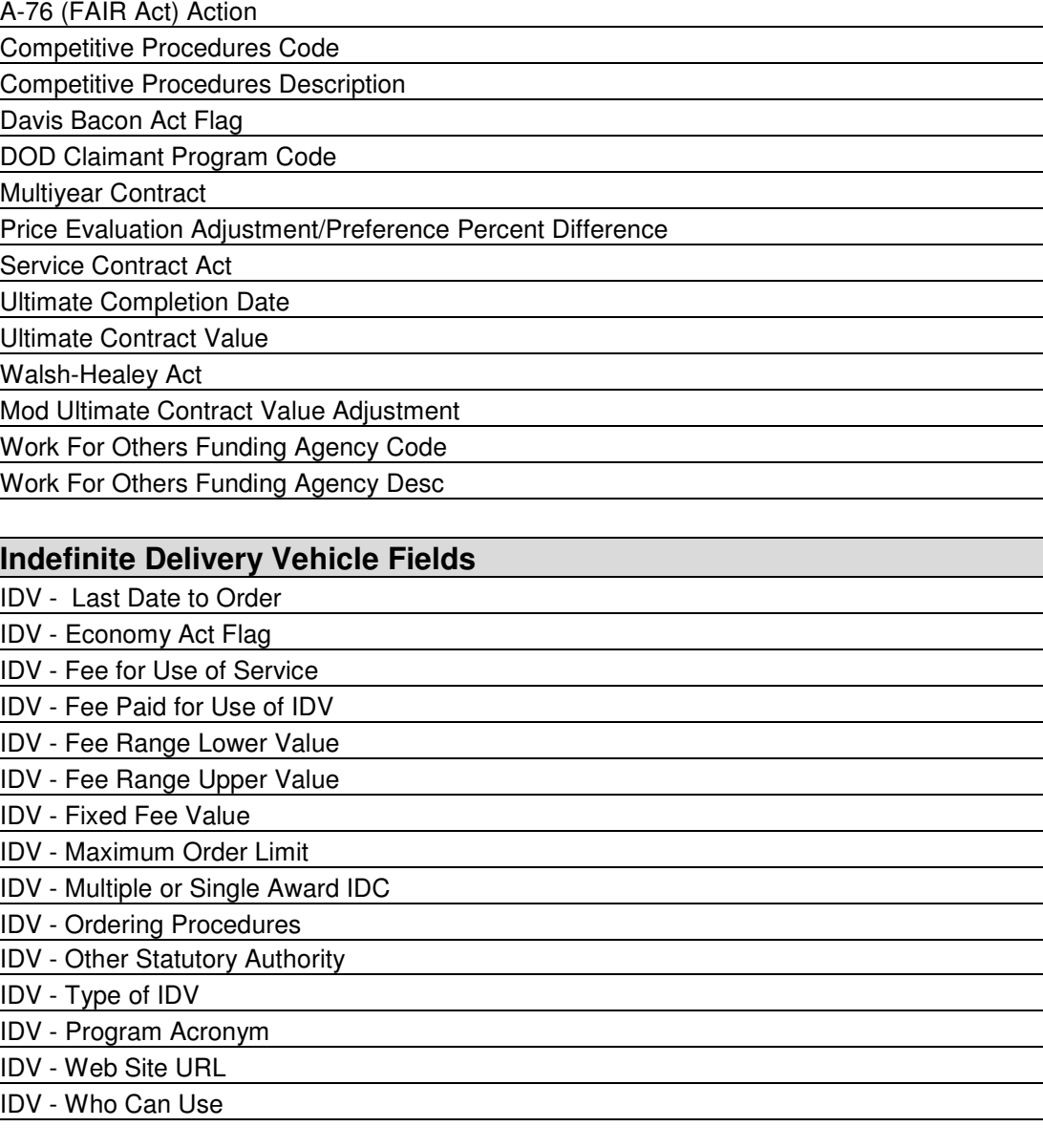

#### DATA ELEMENT NAME

**Socioeconomic Fields From CCR**

American Indian Owned Business

Asia-Pacific American Owned Business

Black American Owned Business

Hispanic American Owned Business

Minority Owned Business

Native American Owned Business

Service-Related Disabled VOB

Subcontinent Asian American Owned

Veteran Owned Business

Women Owned Business

#### **CO's Determination Small Business Related Fields**

CO Determination of Business Size Code

CO Determination of Business Size Desc

CO Emerging Small Business

CO HUBZone Firm

CO Small Disadvantaged Business

CO Very Small Business

## DATA FIELDS REMOVED

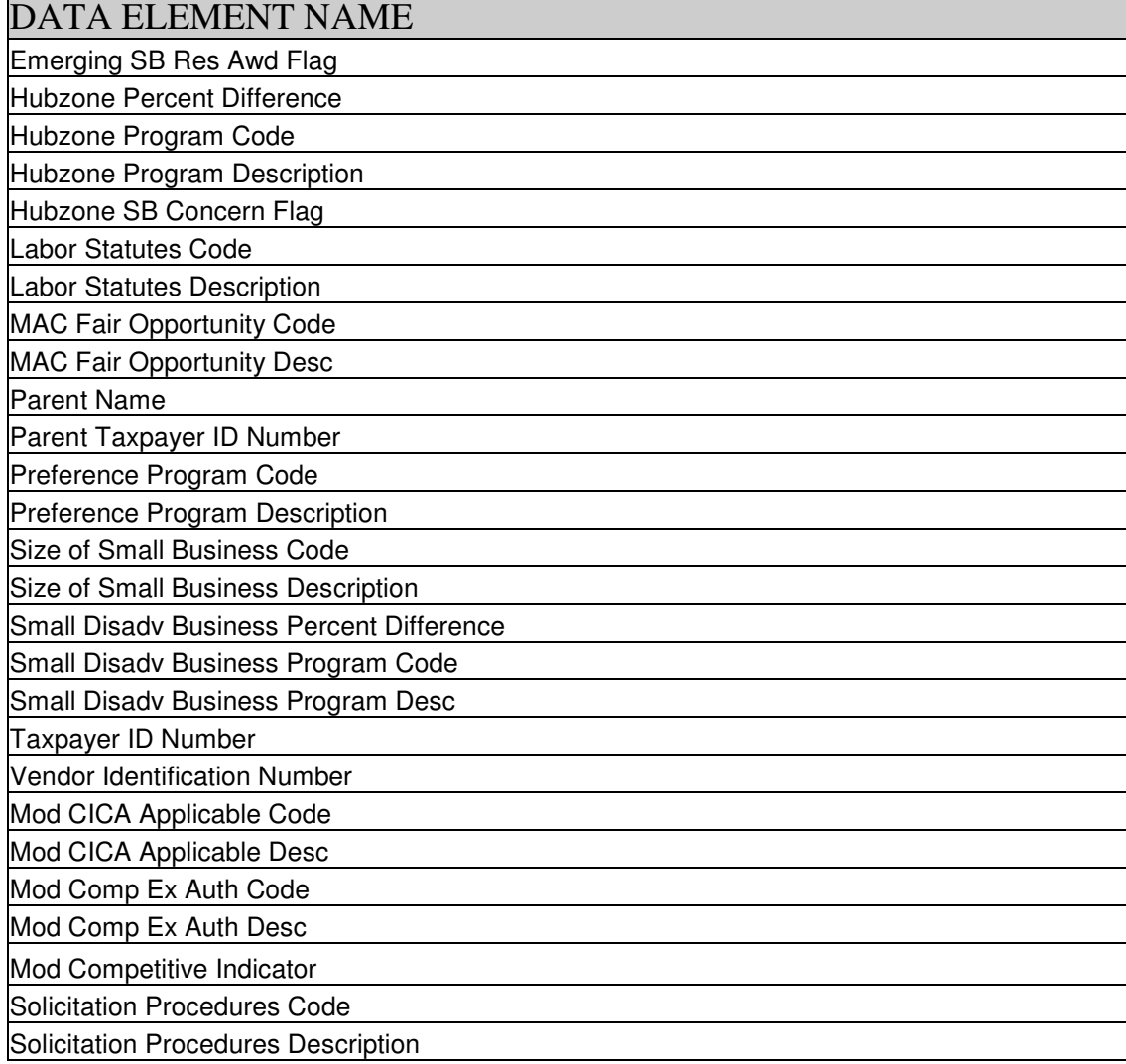

## DATA ELEMENTS REVISED

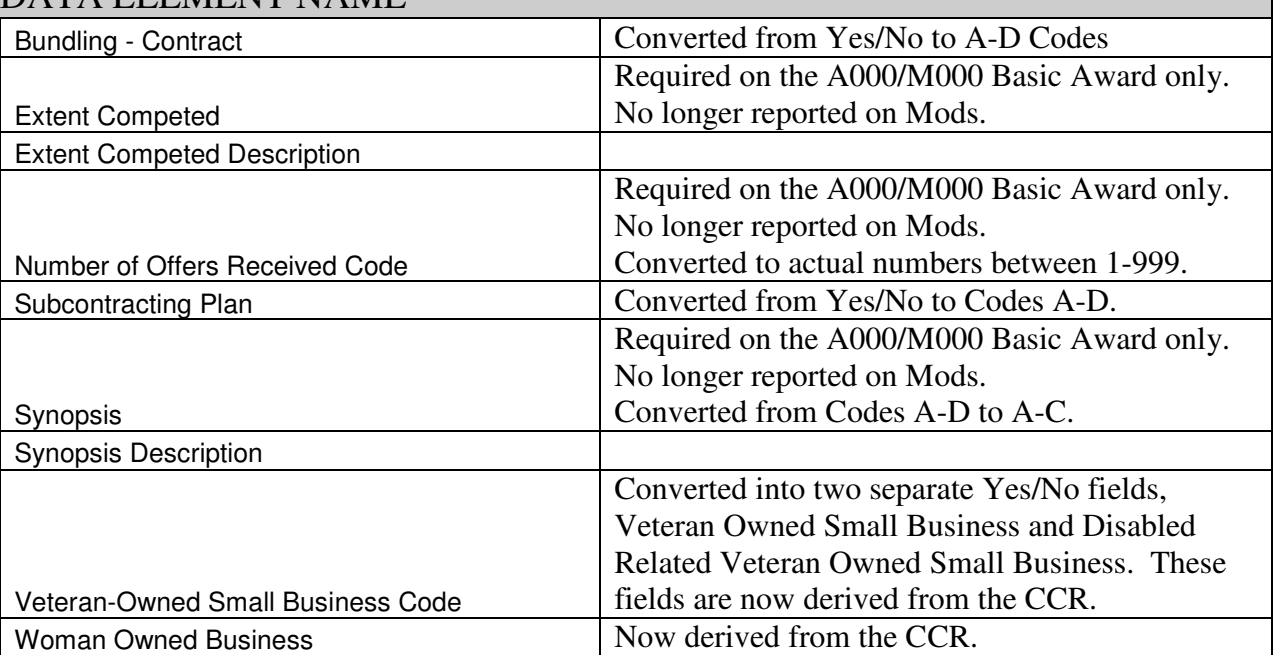

#### DATA ELEMENT NAME

## $\it NEW$  / REVISED CODES

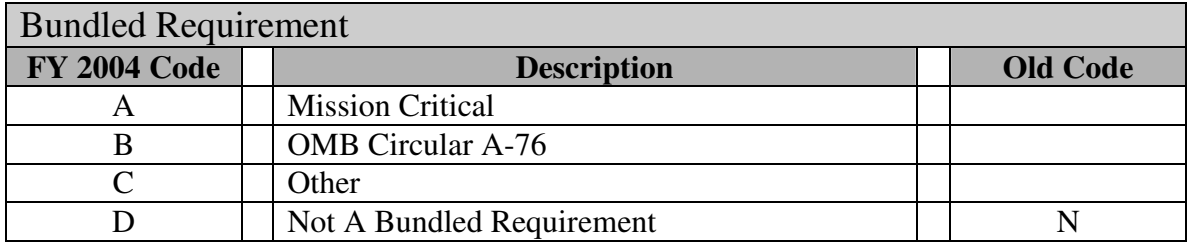

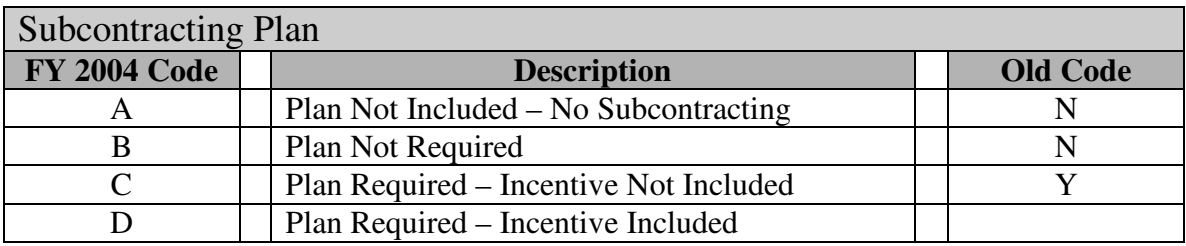

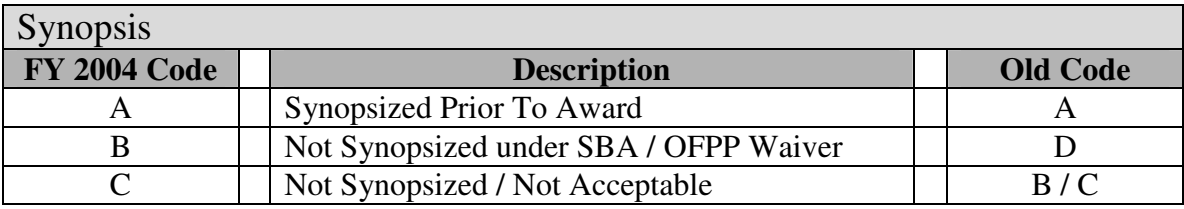

## **Type of Award Instrument (TPAI) Codes**

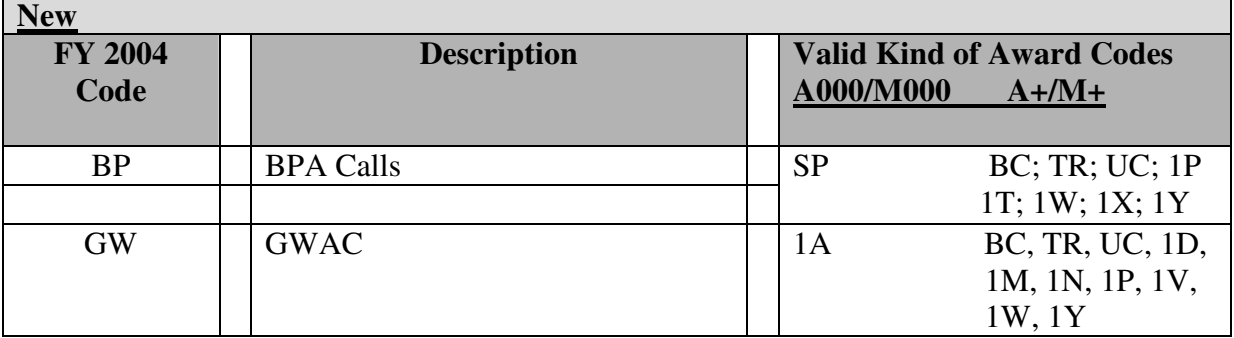

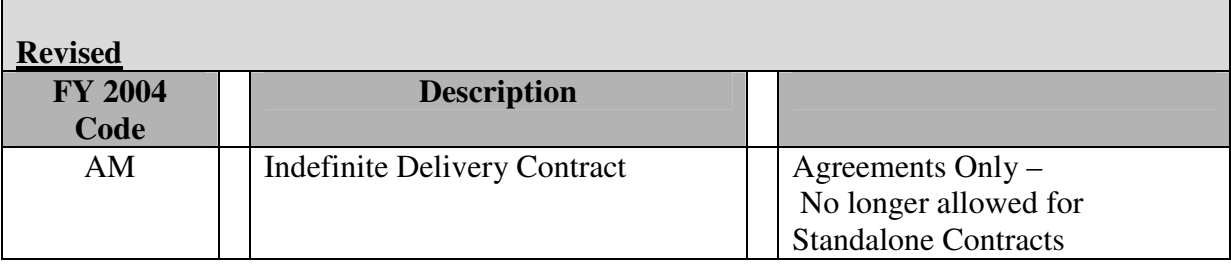

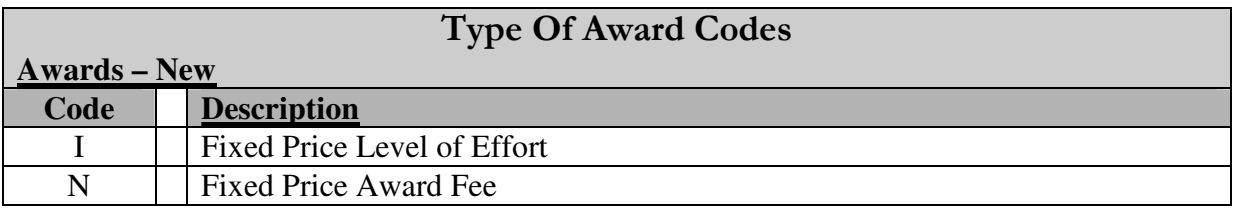

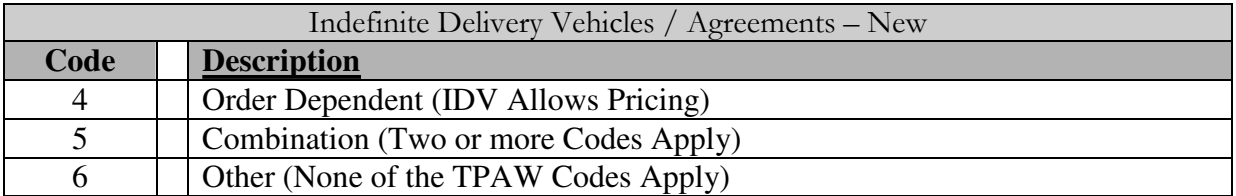

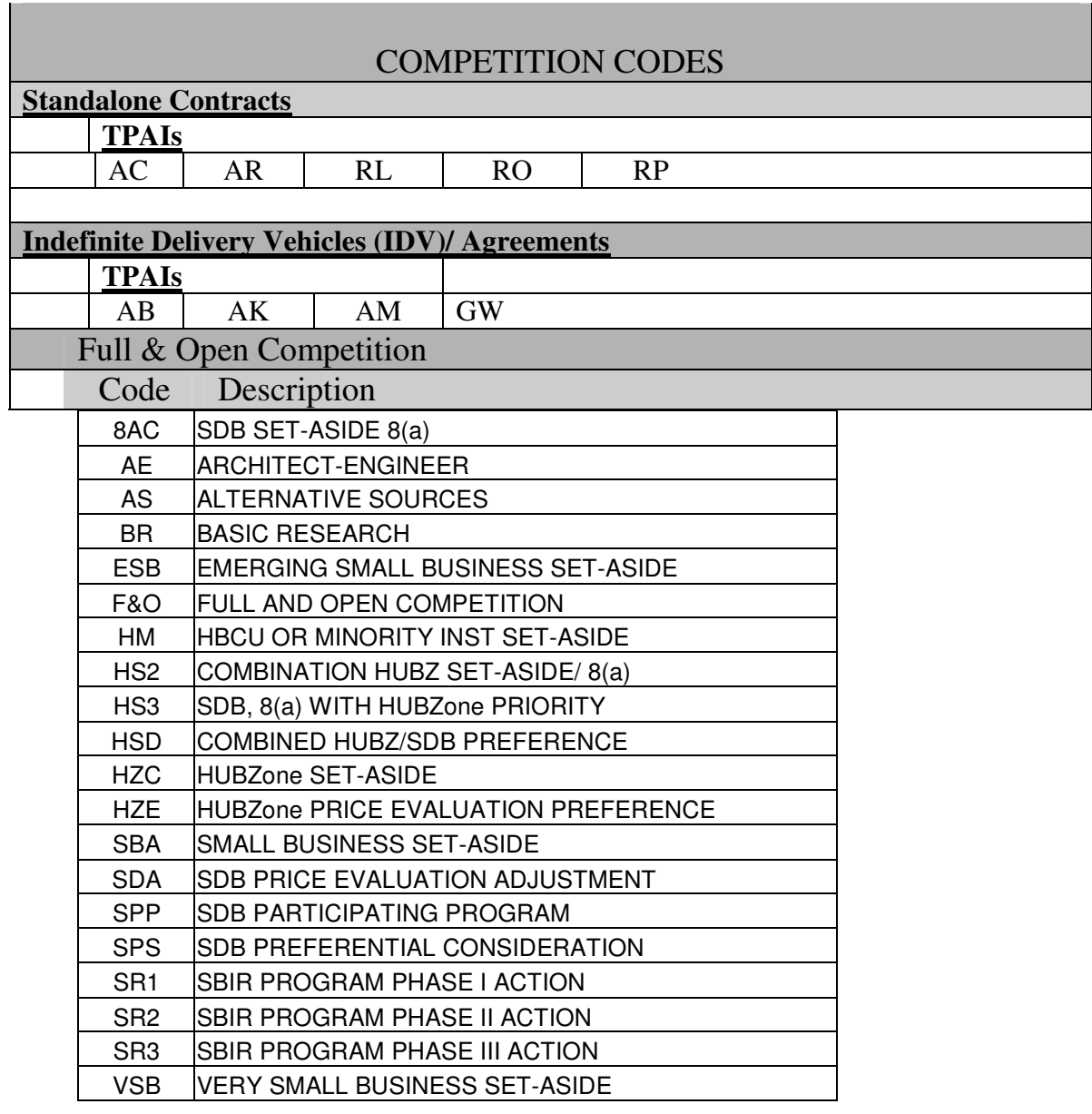

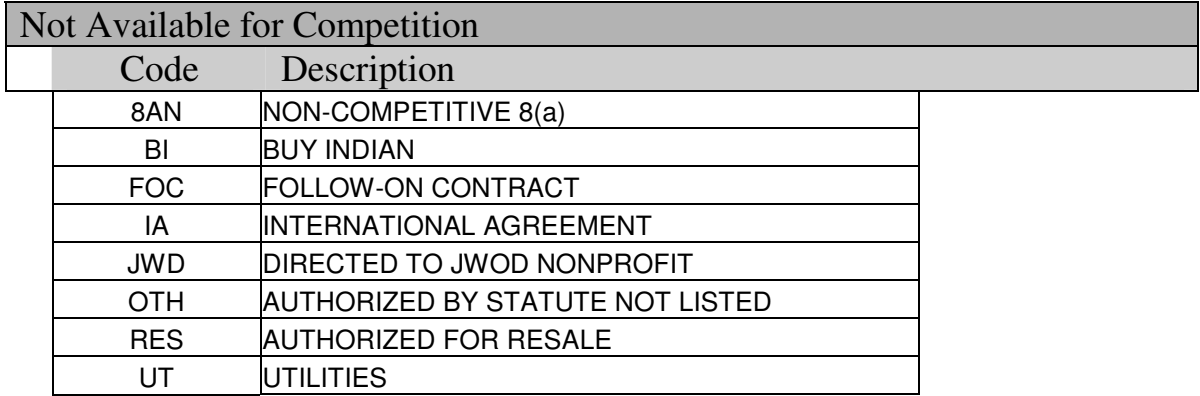

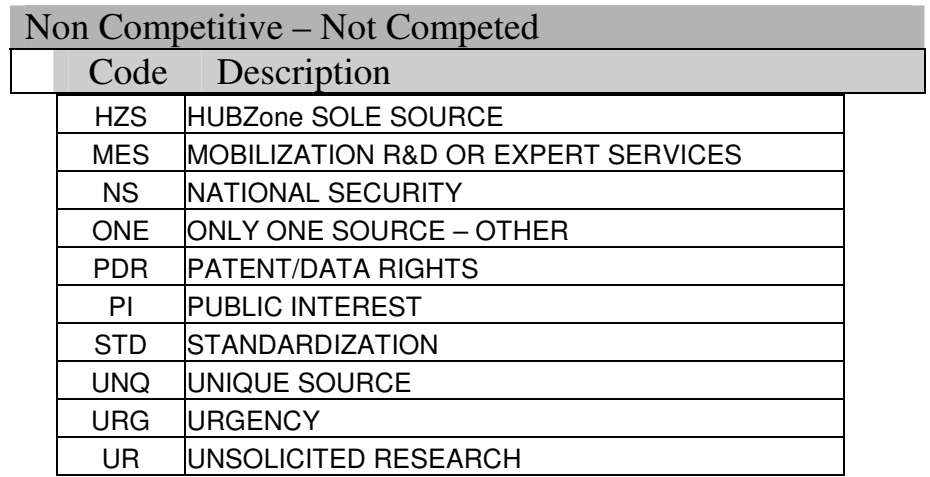

Purchase Orders, Simplified Acquisition for SB Demo, and BPA Calls

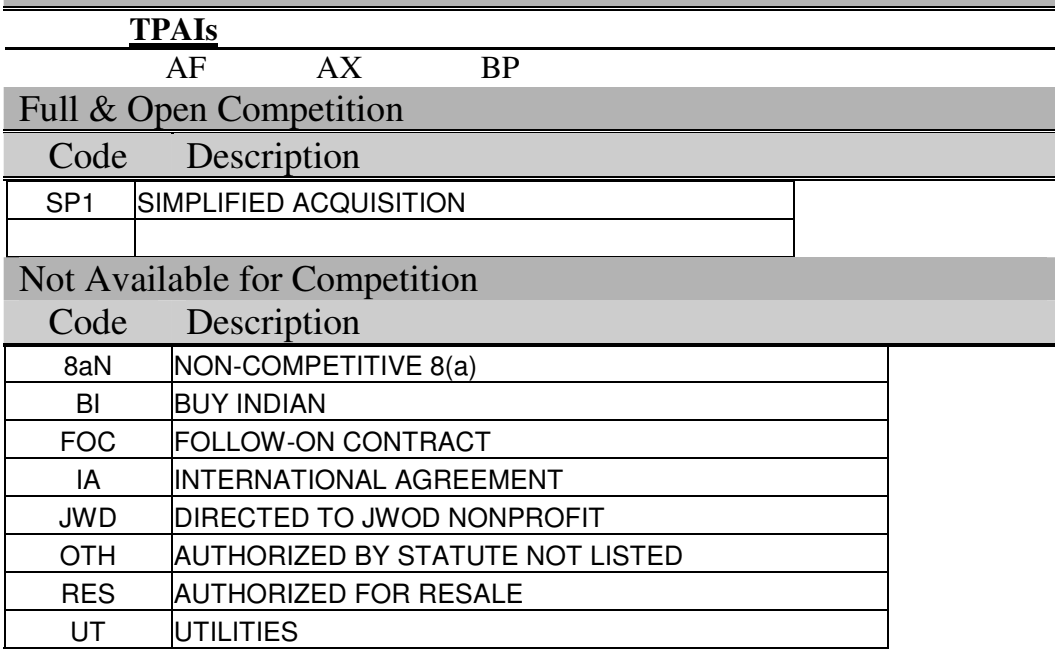

Non Competitive – Not Competed

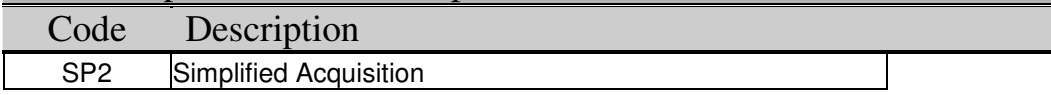

#### **Delivery & Task Orders**

#### **TPAIs**

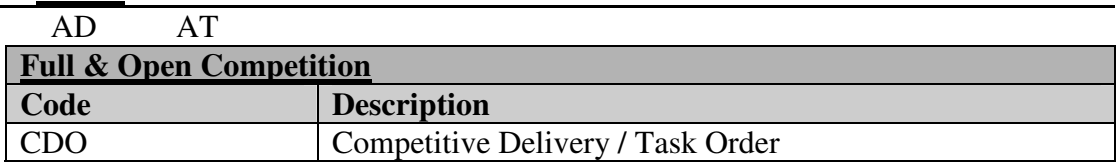

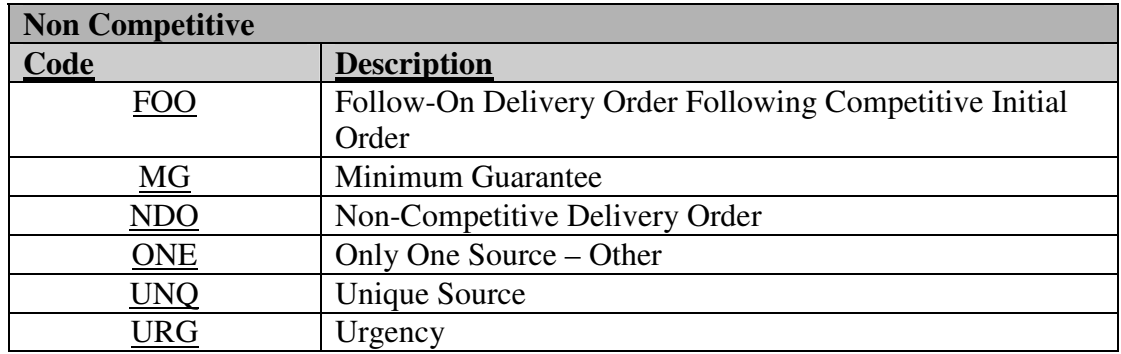

#### **UNICORs**

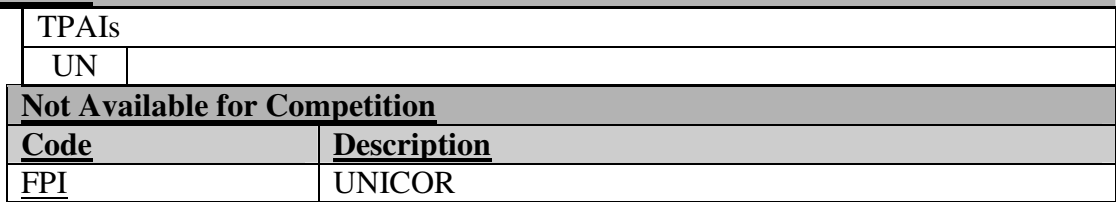

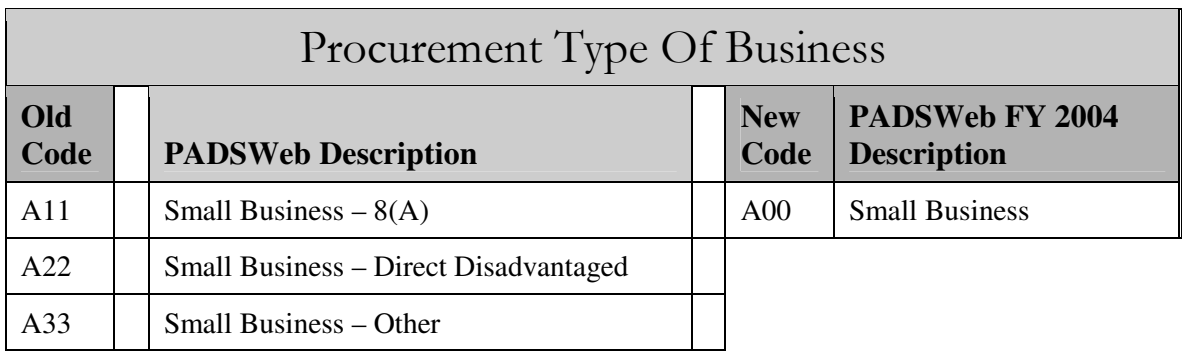

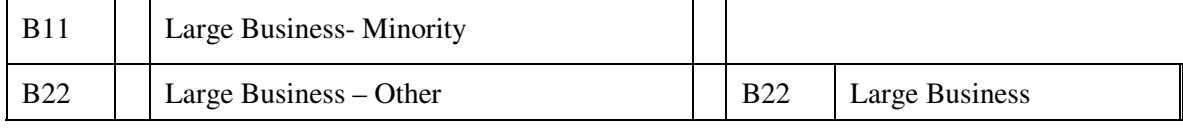

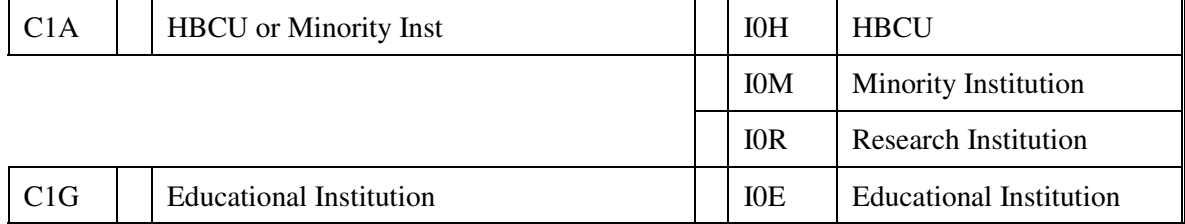

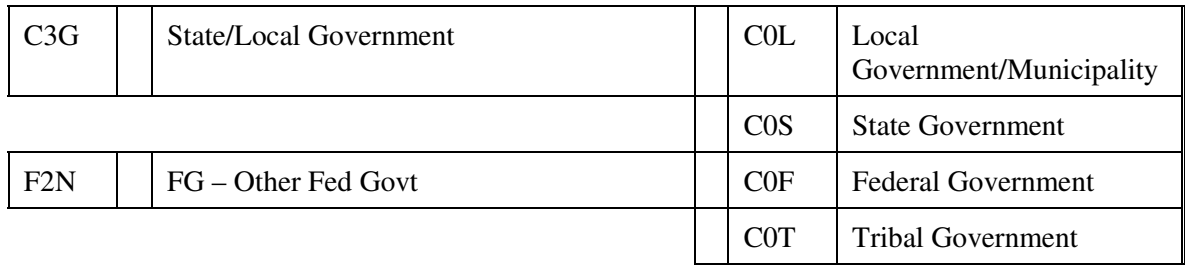

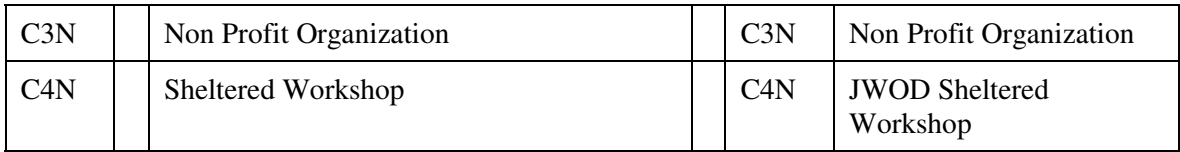

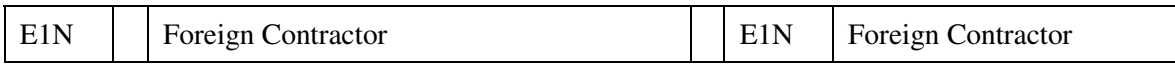

## **IPAR Data Entry Screens** Financial Assistance - Add / Change Basic

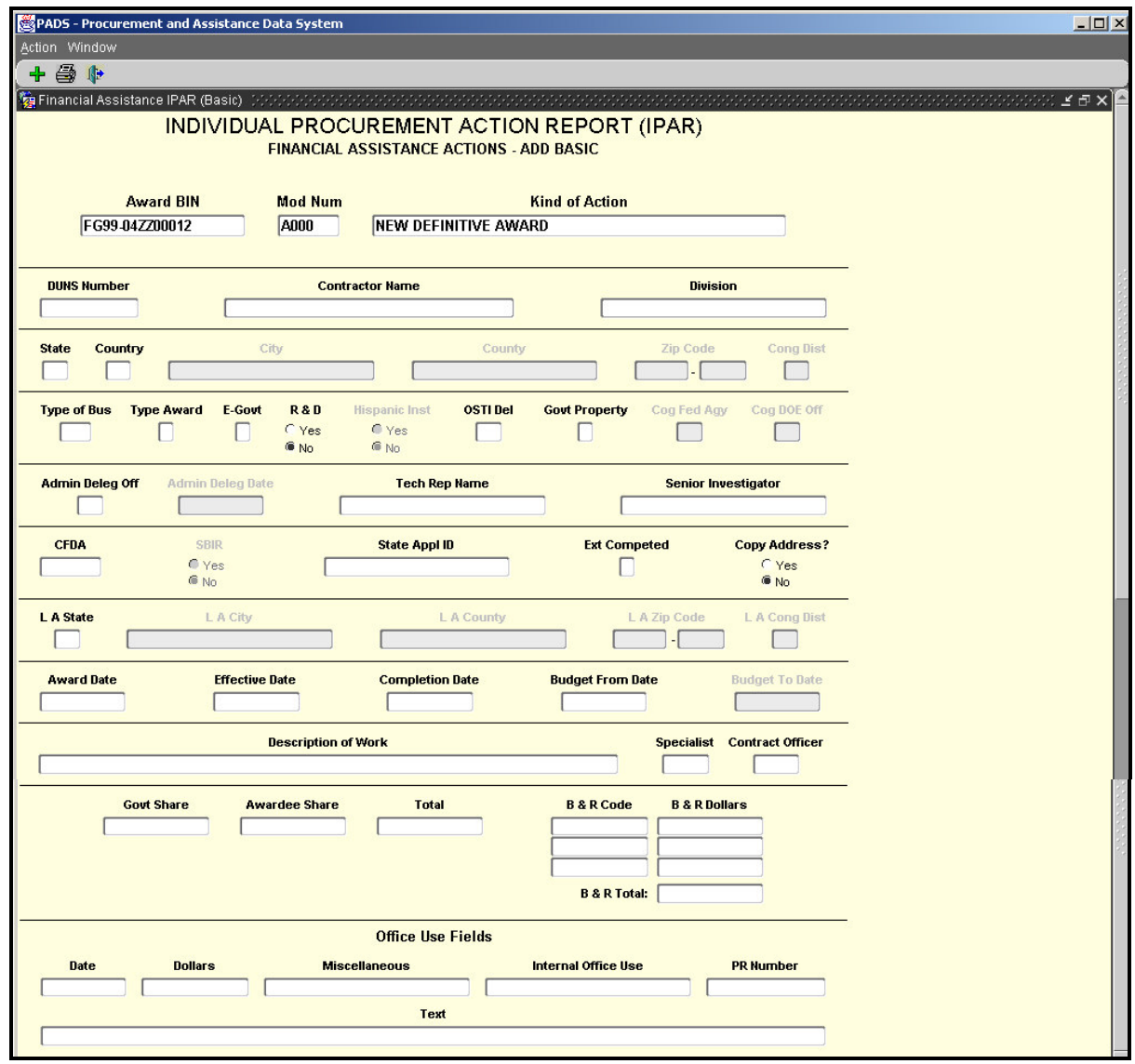

## IPAR Data Entry Screens<br>Financial Assistance - Add Mod

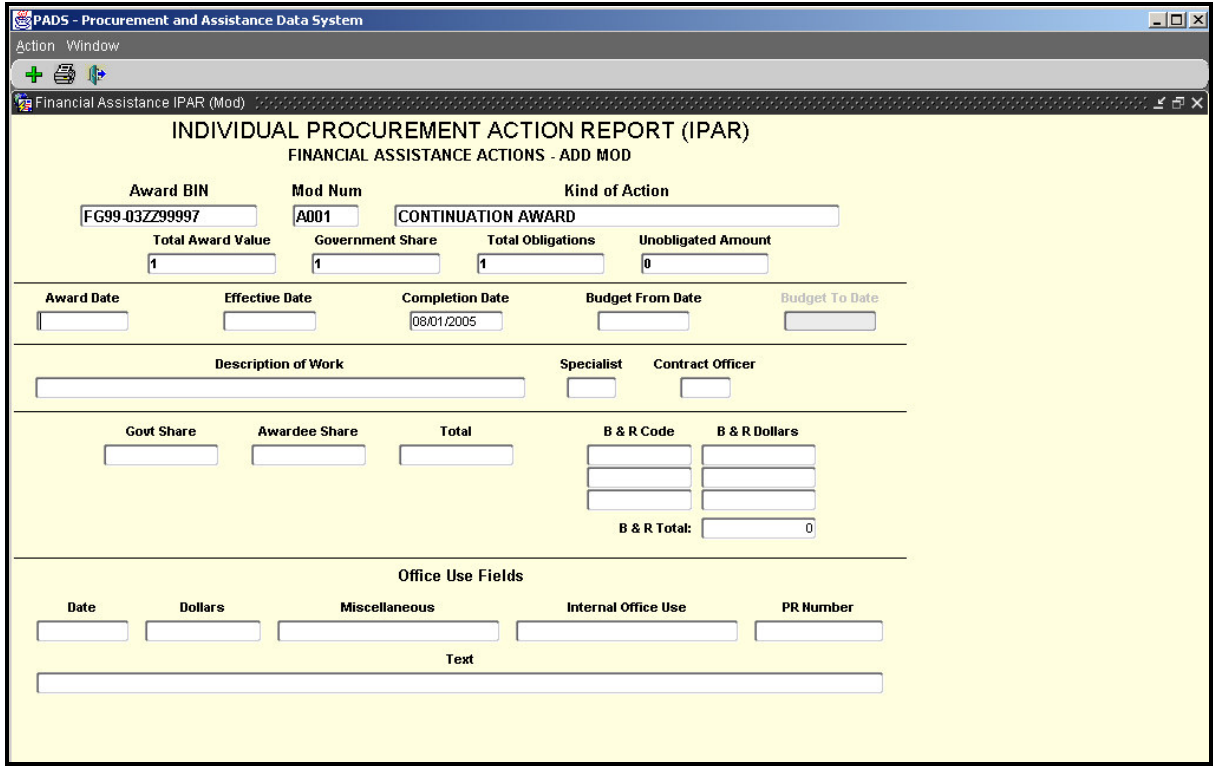

## **IPAR Data Entry Screens** Procurement - Add Basic Stand Alone Contracts (TPAIs of AC, RL, RO, RP)

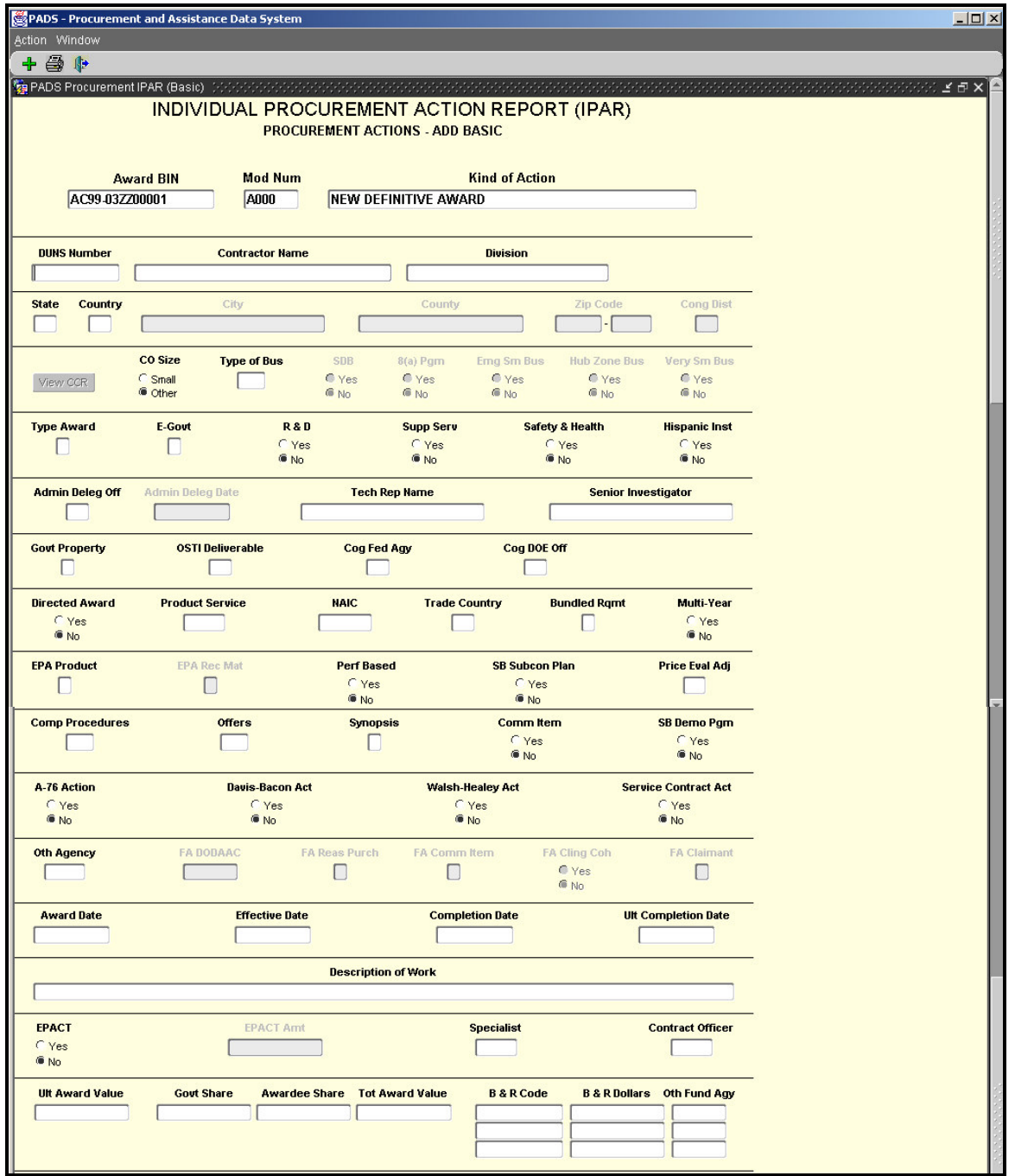

## **IPAR Data Entry Screens** Procurement - Add Basic Purchase Orders, and Simplified Acquisition Small Demo (TPAIs of AF and AX)

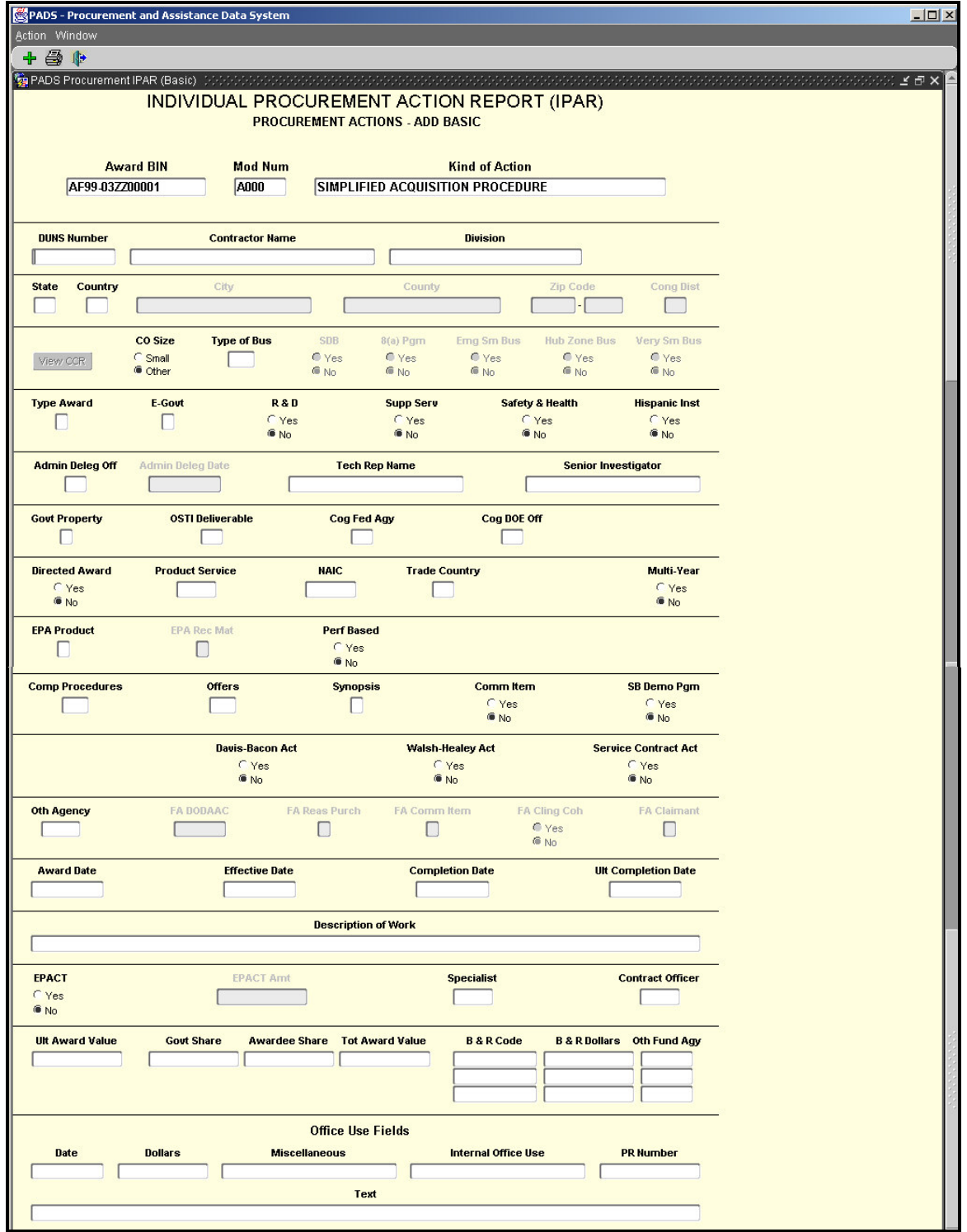

## **IPAR Data Entry Screens** Procurement - Add Basic Delivery and Task Orders (TPAIs of AD and AT)

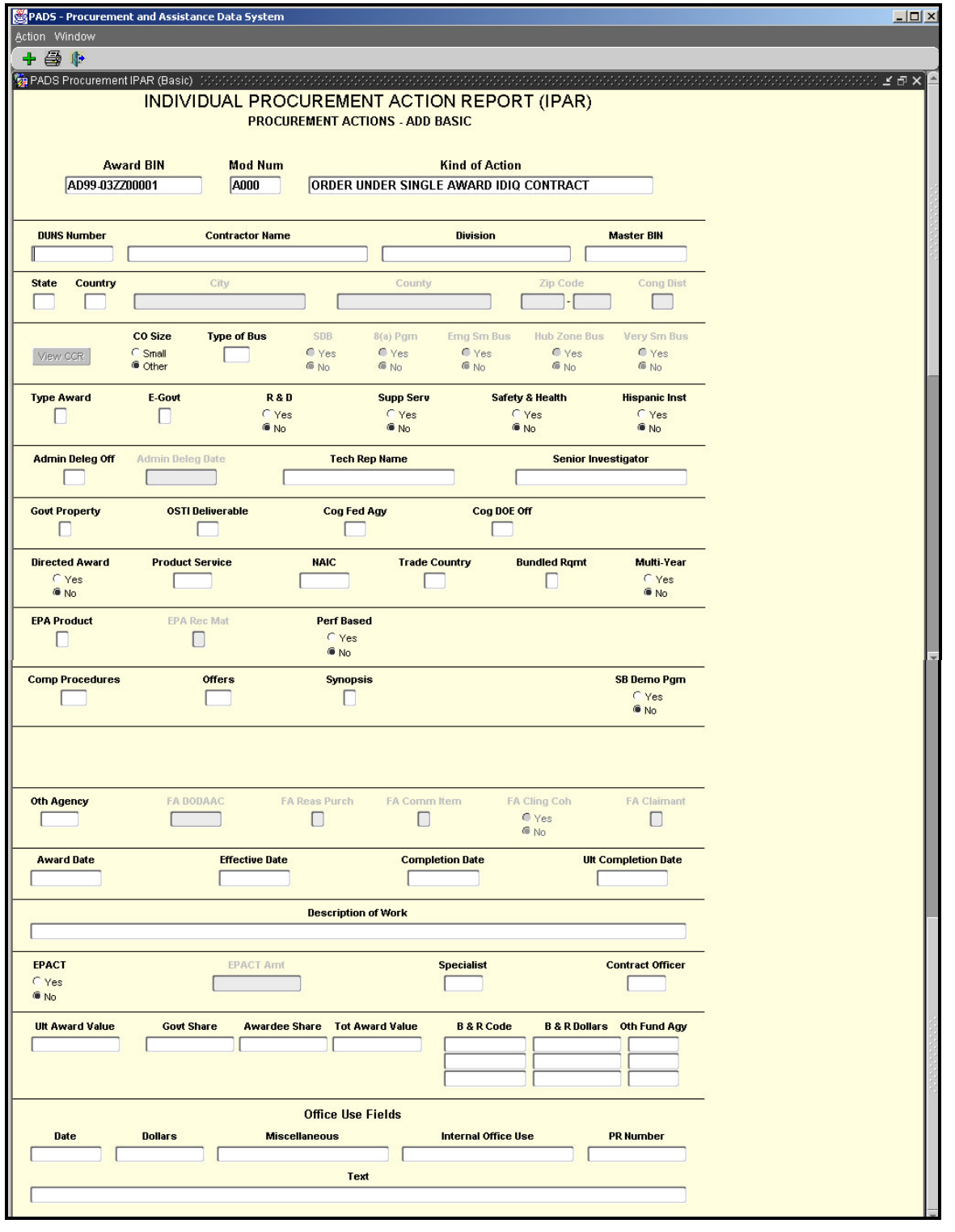

# IPAR Data Entry Screens<br>Procurement - Add Basic BPA Calls (TAPI of BP)

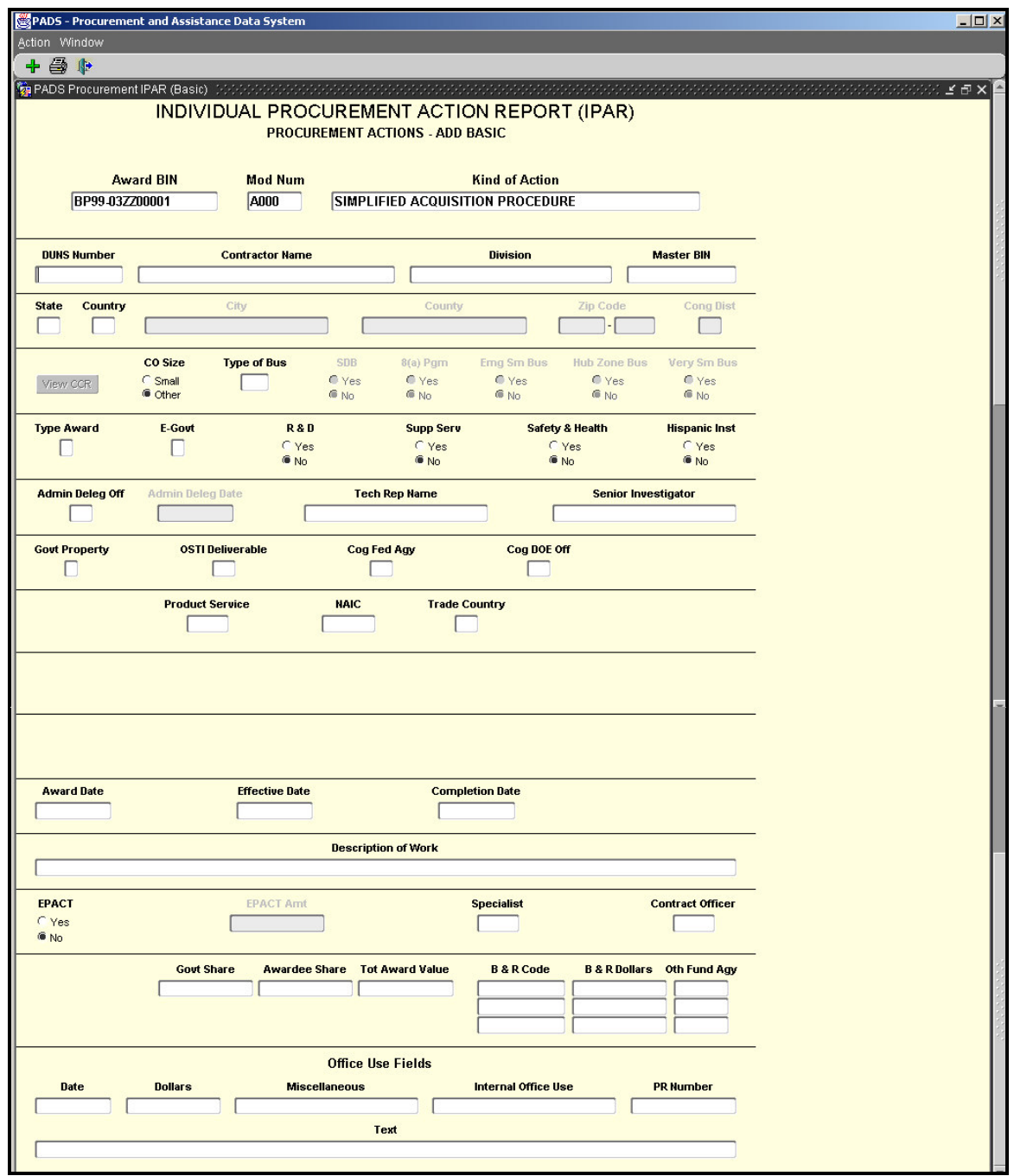

### **IPAR Data Entry Screens** Procurement - Add Mod

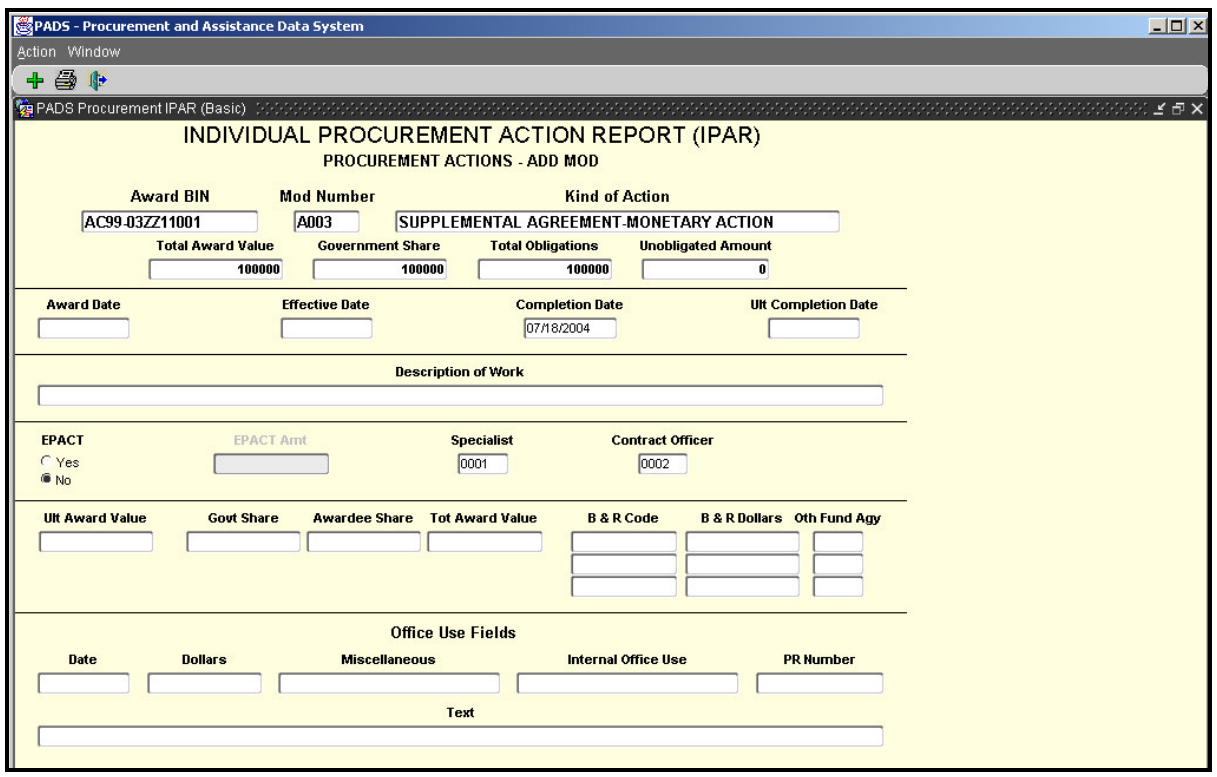

#### **Ultimate Award Value Adjustment:**

For Mods this is the amount to be 'added to' or 'subtracted from' the Contract's Ultimate Award Value.

## **IPAR Data Entry Screens** Procurement - Add Basic IDV (TPAIs of AB, AK, AM, GW)

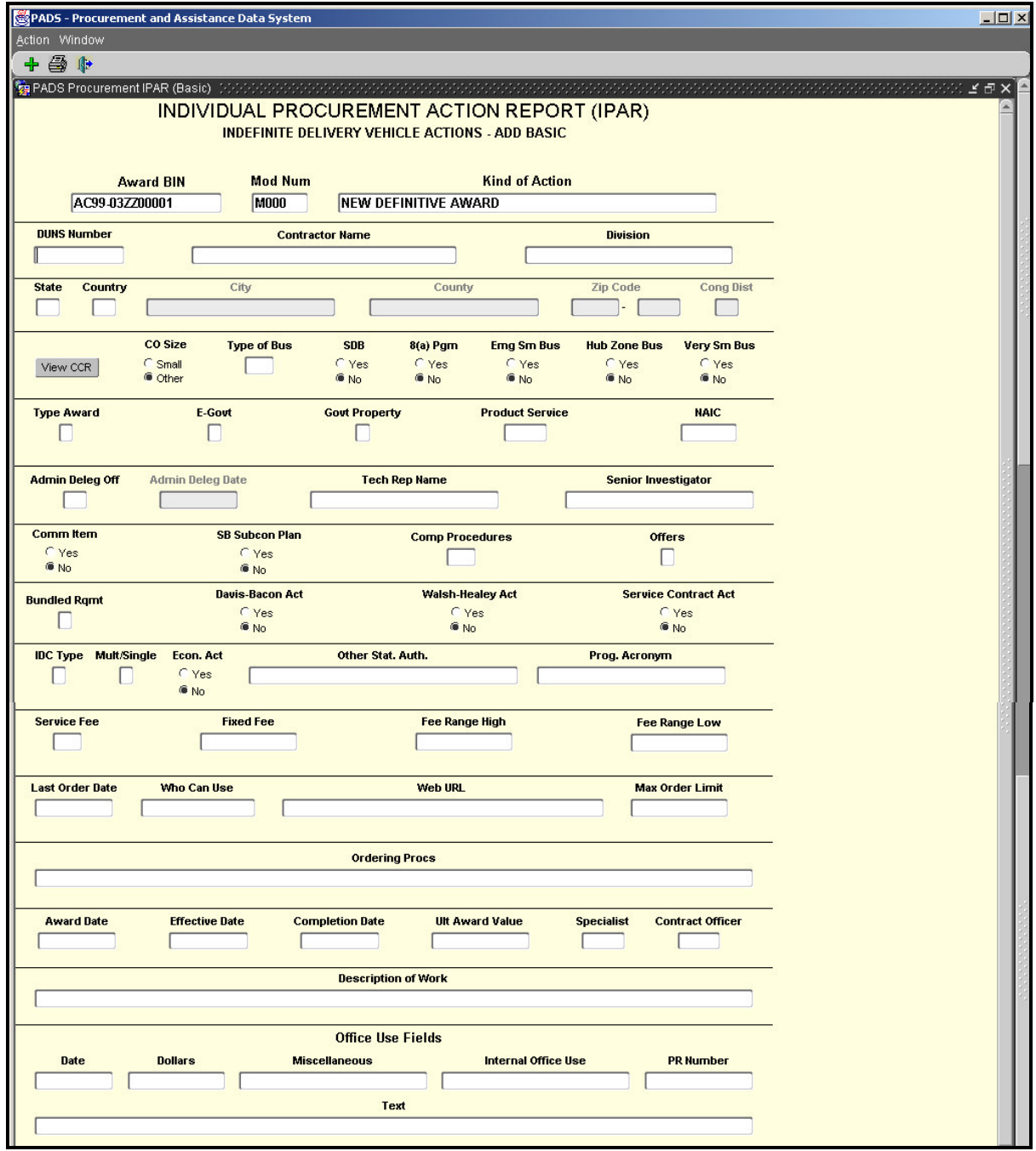